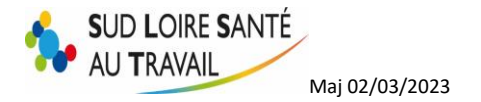

# **VOTRE ESPACE ADHERENT SLST**

# Table des matières

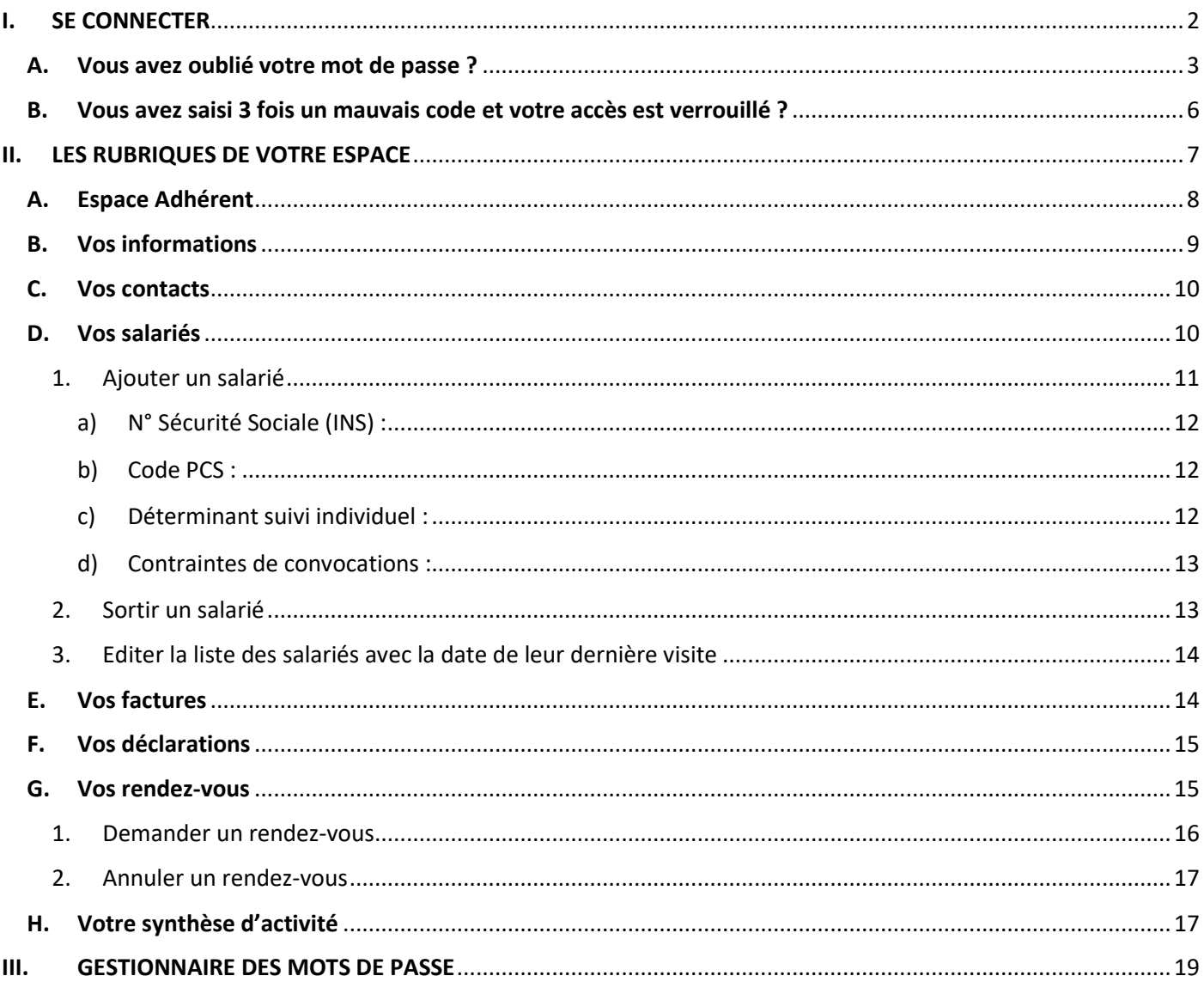

Pour toute question, n'hésitez pas à contacter notre service informatique par l'onglet « Contact » ou au 04 77 79 43 84.

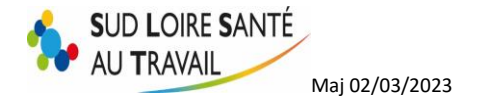

# <span id="page-1-0"></span>**I. SE CONNECTER**

Sur la page d'accueil de notre site internet [www.slst.fr,](http://www.slst.fr/) cliquez en haut à droite sur « Espace adhérent »

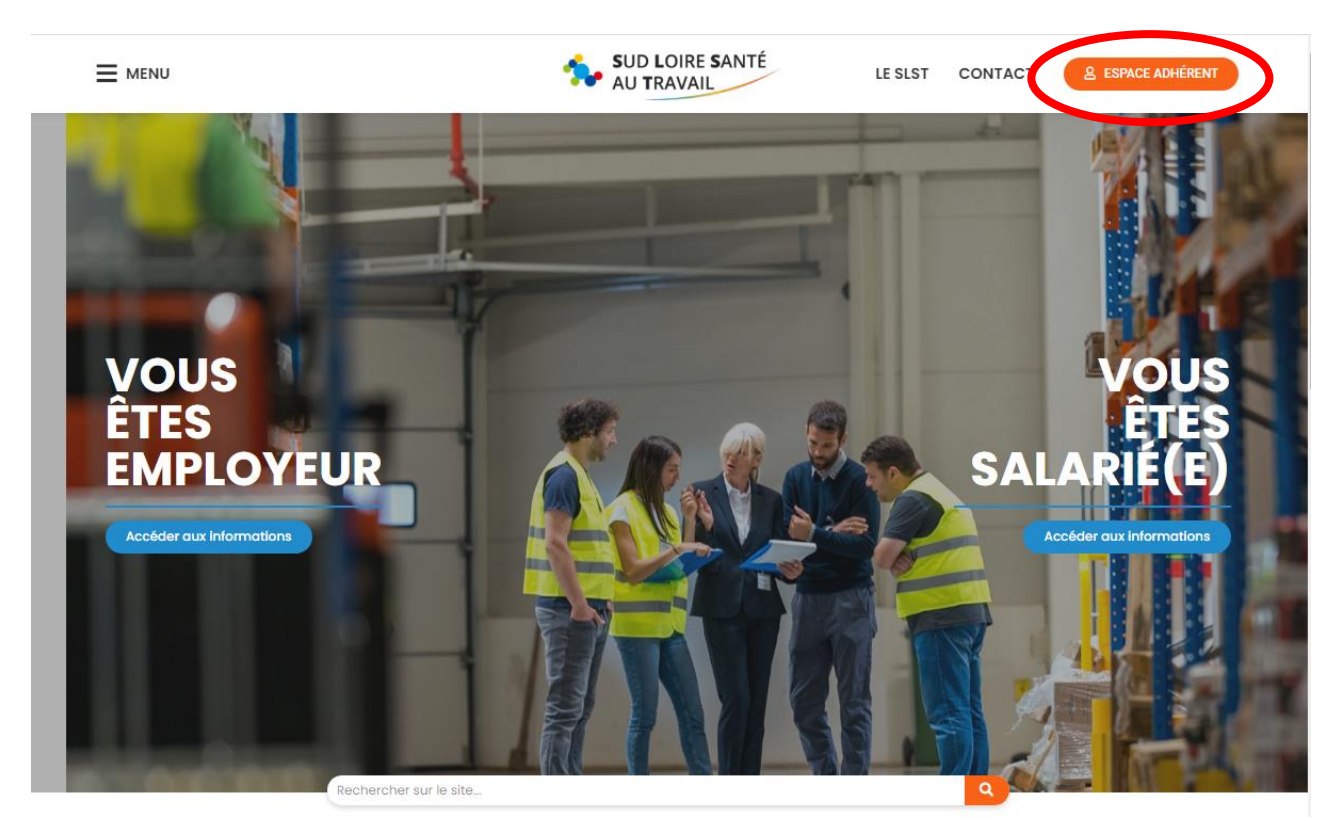

Saisissez votre code utilisateur votre numéro d'adhérent et votre mot de passe

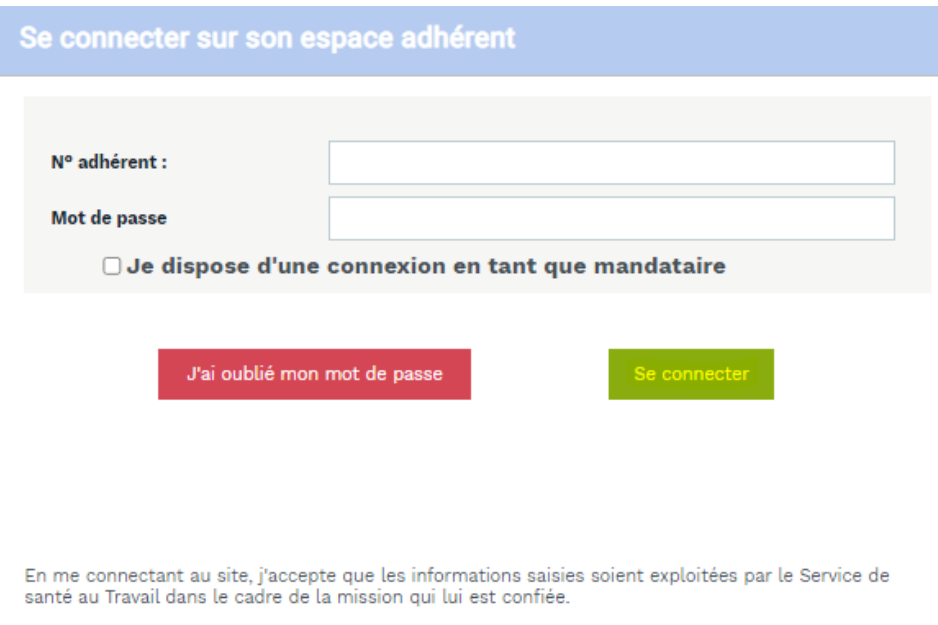

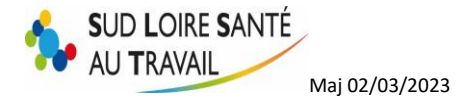

#### <span id="page-2-0"></span>**A. Vous avez oublié votre mot de passe ?**

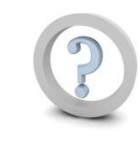

Cliquez sur **« J'ai oublié mon mot de passe »,** saisissez votre numéro d'adhérent.

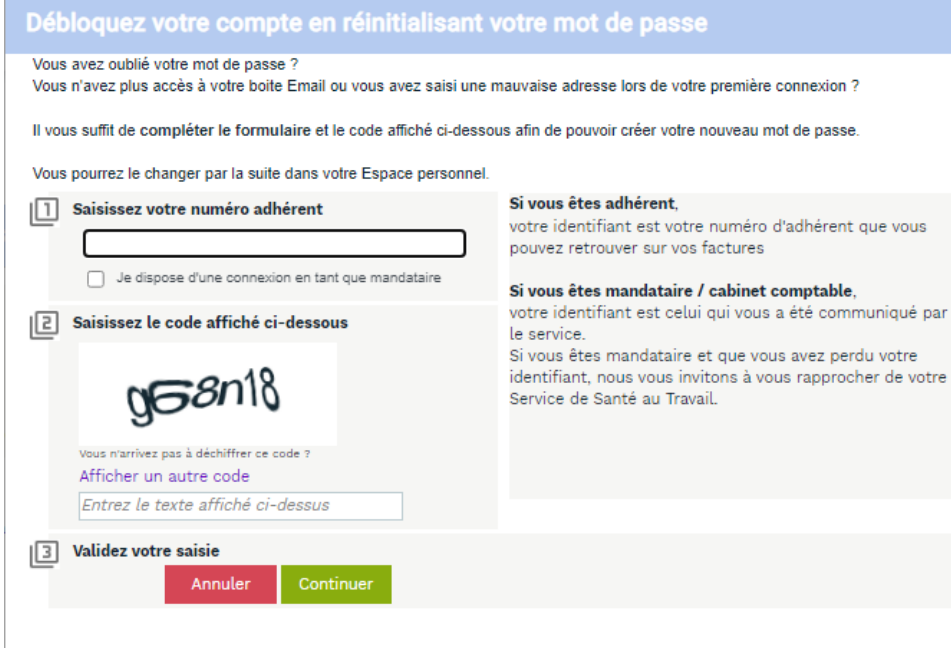

Une adresse mail de récupération vous est également demandée.

Seule l'adresse ''email Contact web'' recevra le nouveau mot de passe sans demande de confirmation au préalable.

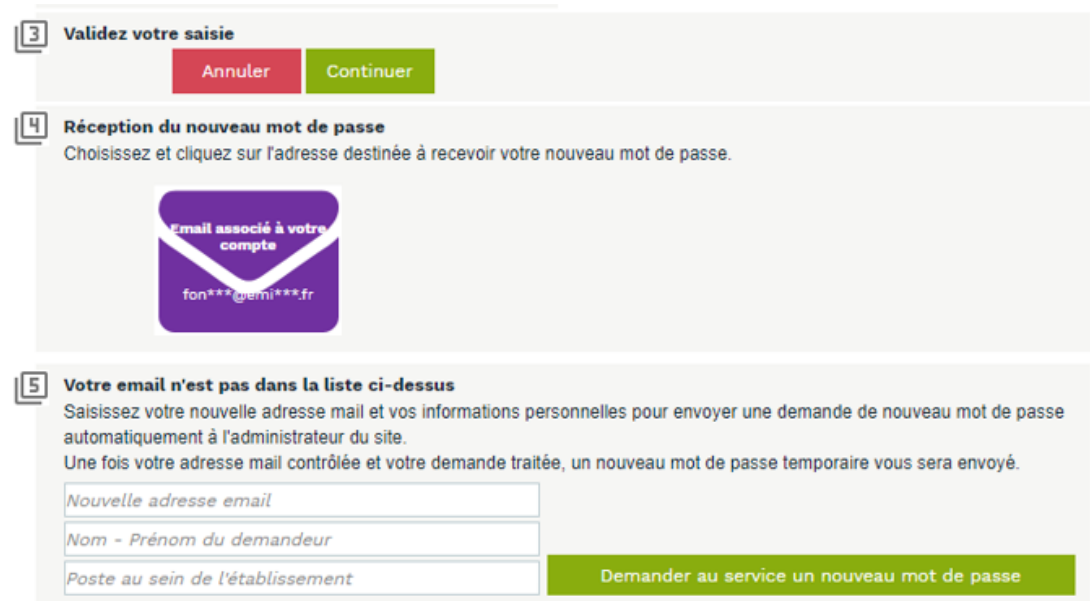

Ainsi si cette dernière est bien celle que vous aviez renseignée sur votre espace adhérent, vous recevrez **directement un mot de passe à cette adresse mail**.

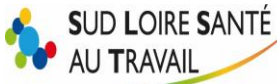

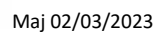

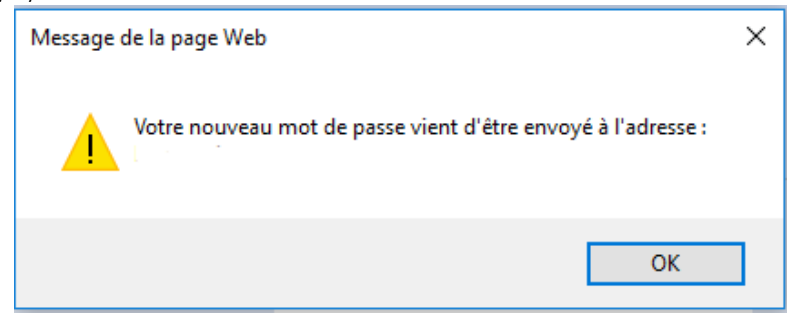

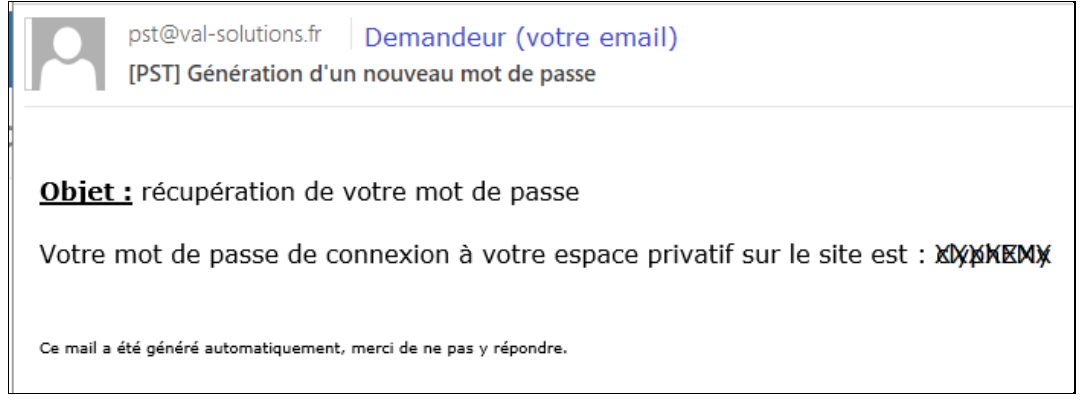

En revanche, si elle est différente, notre service informatique recevra votre demande et opérera à des vérifications d'identité, par mesure de sécurité.

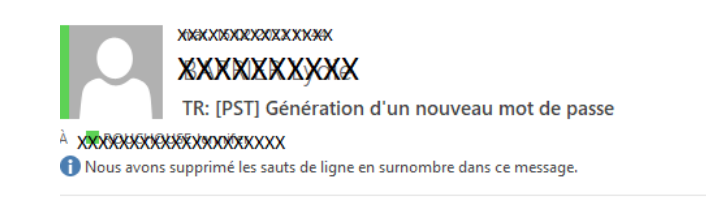

-----Message d'origine-----De: pst@val-solutions.fr <pst@val-solutions.fr> Envoyé : mardi 15 février 2022 11:13 À : **KA9AOKXXOKAXXXXAQKXXXX**> Objet : [PST] Génération d'un nouveau mot de passe

Après vérification compléte, l'adresse email référent web recevra alors un mail avec votre nouveau mot de passe sous **3 jours ouvrés**.

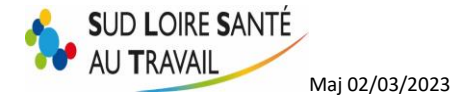

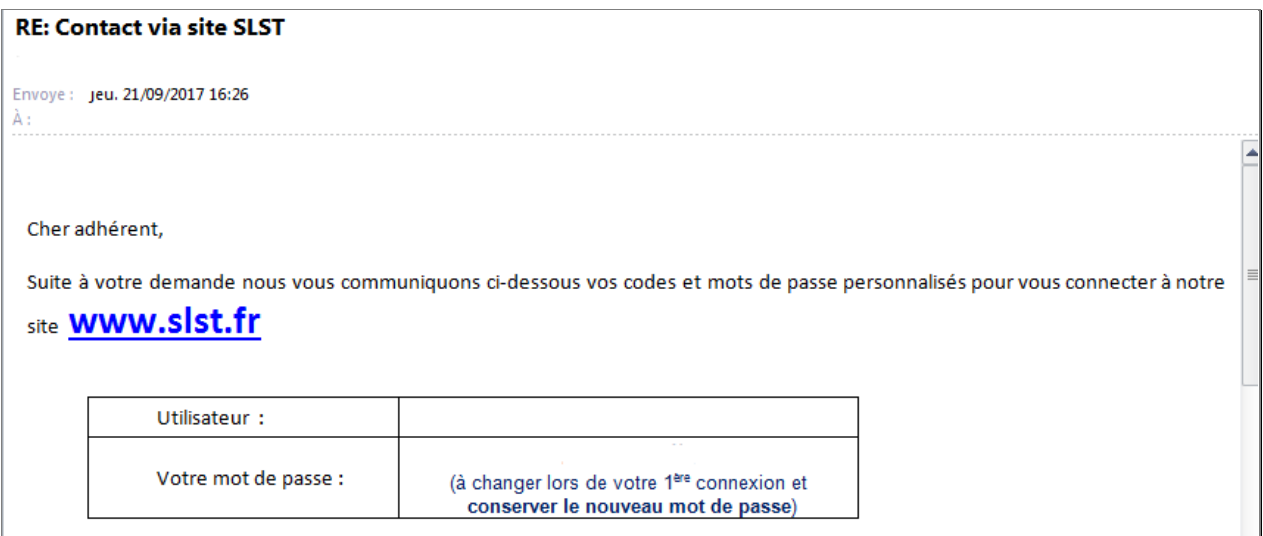

A la saisie de ce nouveau mot de passe, **VEILLEZ A BIEN RESPECTER LES MAJUSCULES/MINUSCULES.** Il vous sera alors demandé de le personnaliser.

**ATTENTION : LE MOT DE PASSE FOURNI PAR NOS SERVICES EST PROVISOIRE ET VALABLE SEULEMENT UNE SEMAINE. Pensez à vous connecter rapidement afin de le personnaliser.**

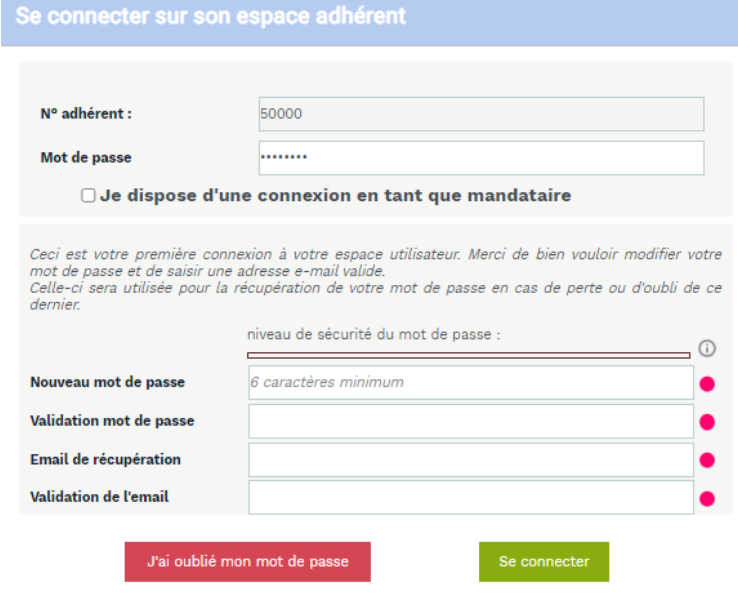

En me connectant au site, j'accepte que les informations saisies soient exploitées par le Service de<br>santé au Travail dans le cadre de la mission qui lui est confiée.

<span id="page-5-0"></span>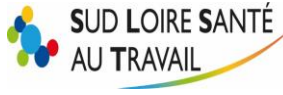

#### **B. Vous avez saisi 3 fois un mauvais code et votre accès est verrouillé ?**

Par mesure de sécurité, votre compte se verrouille au bout de 3 essais infructueux. (consécutif dans le temps).

Il vous suffit d'envoyer un formulaire ''Comment nous contacter – Je suis employeur'' et de redemander vos identifiants.

Sur notre page d'accueil, onglet « CONTACT »

Maj 02/03/2023

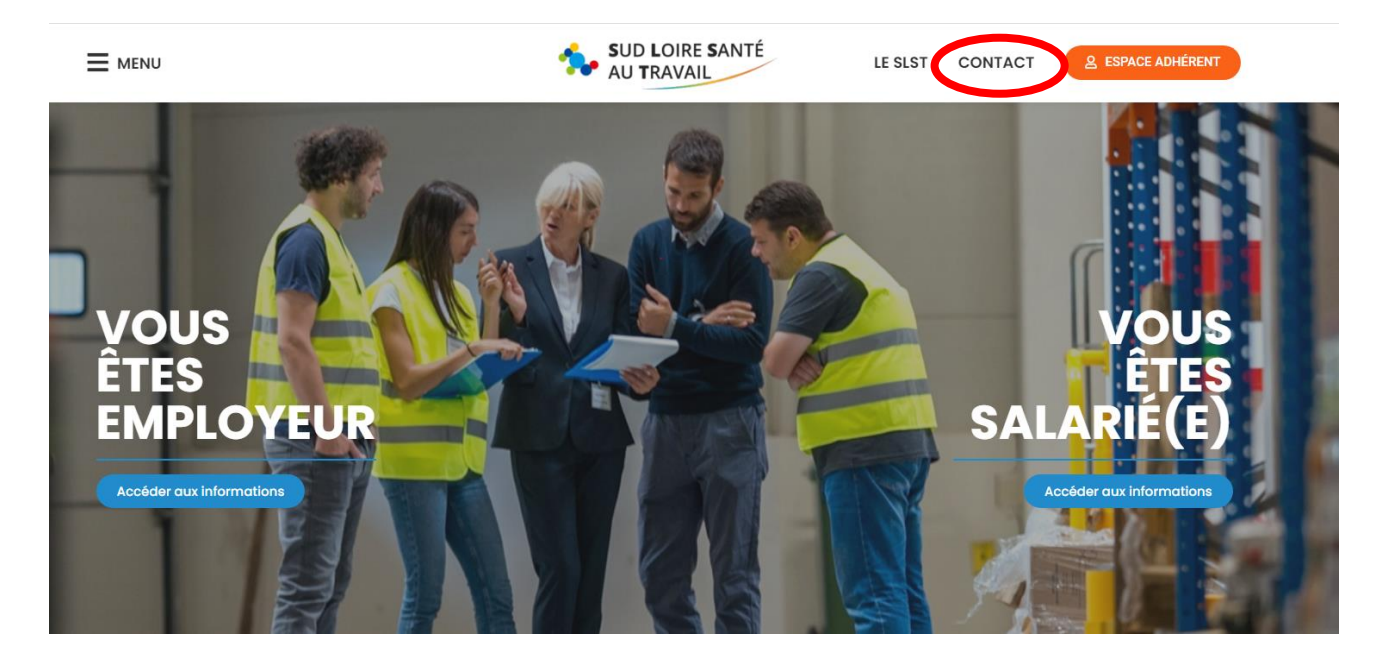

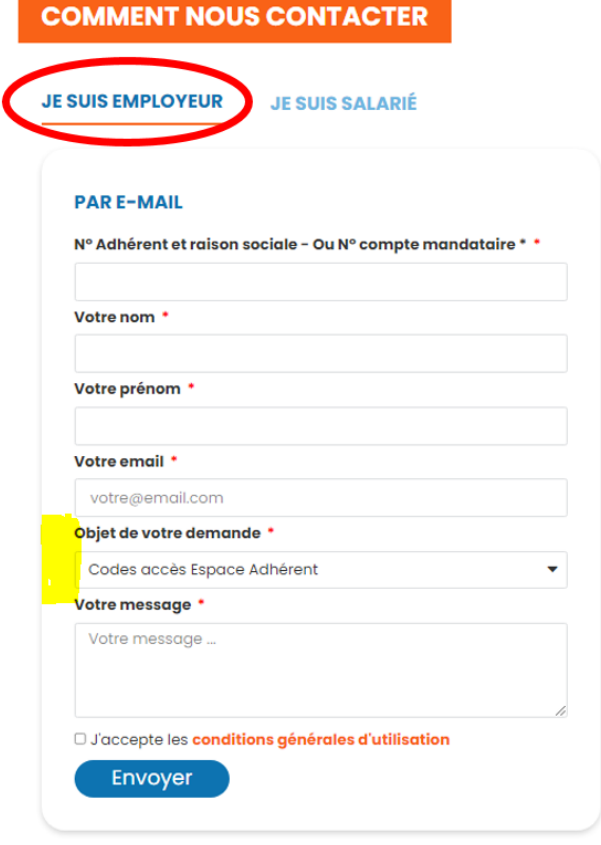

Sud Loire Santé au travail – 18 rue de Molina – 42000 ST ETIENNE

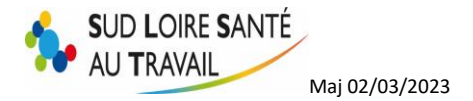

Vos identifiants vous seront envoyés **sous 3 jours ouvrés.**

## <span id="page-6-0"></span>**II. LES RUBRIQUES DE VOTRE ESPACE**

**Une fois connecté à votre espace adhérent, vous pouvez cliquer sur la rubrique de votre choix afin d'apporter des modifications ou de simplement consulter vos données.** 

Vous y retrouvez des informations générales et des actualités (sur l'utilisation du site, la réglementation, la facturation etc. etc…), mises à jour régulièrement pour vous tenir informés des nouveautés.

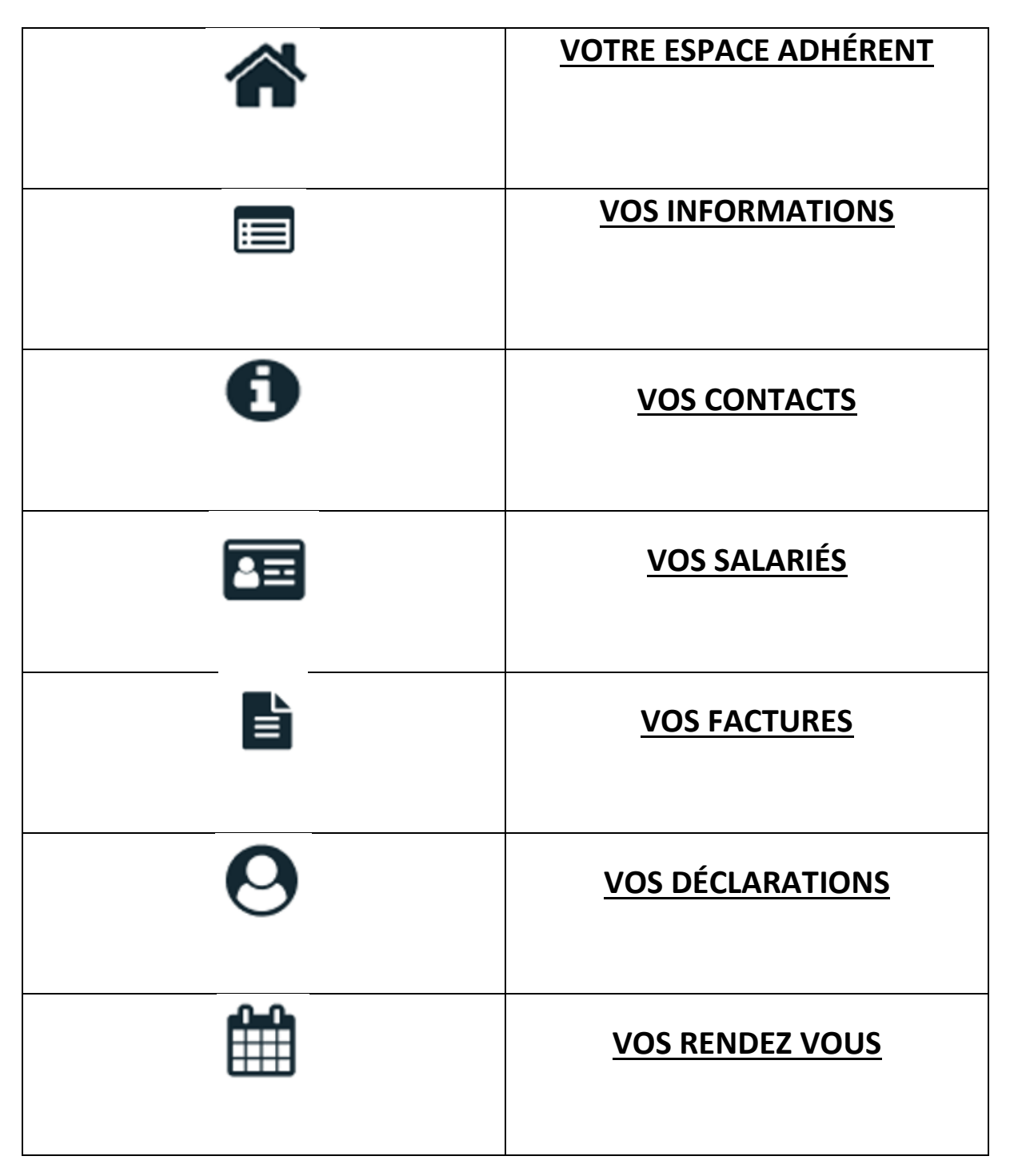

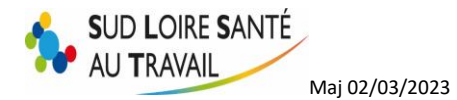

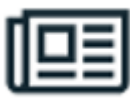

# **[VOTRE SYNTHÈSE](#page-16-2)**

### <span id="page-7-0"></span>**A. Espace Adhérent**

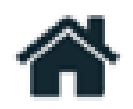

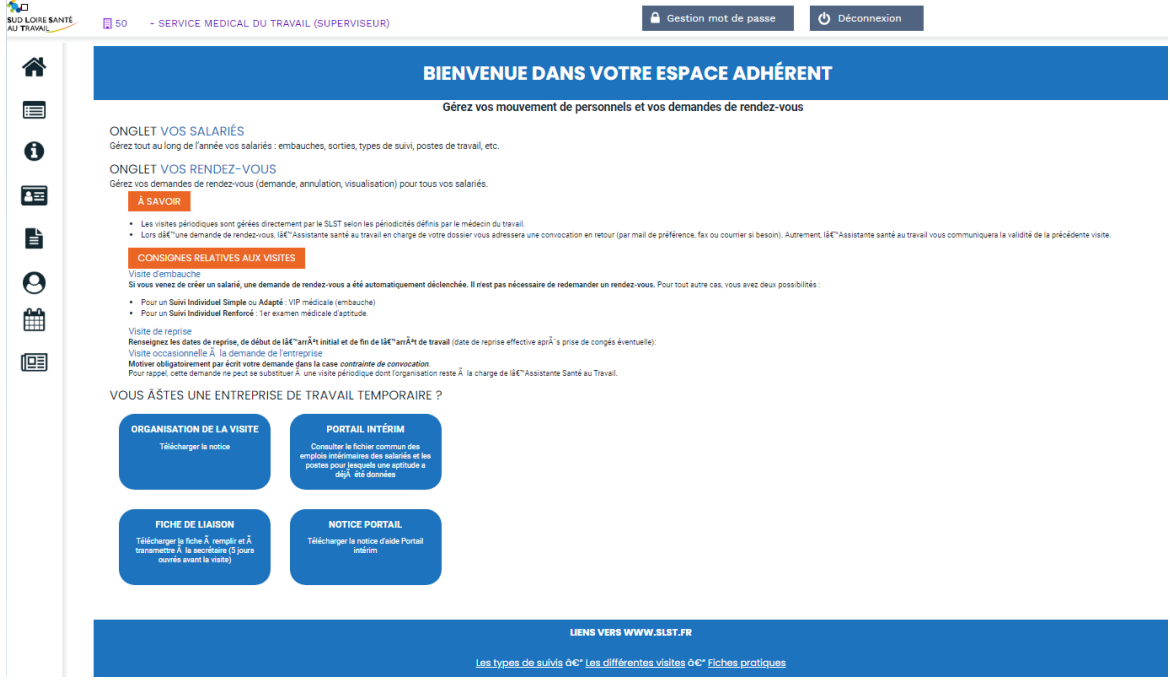

<span id="page-8-0"></span>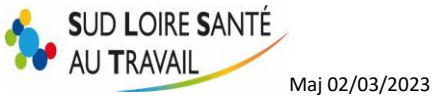

**B. Vos informations**

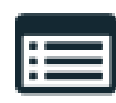

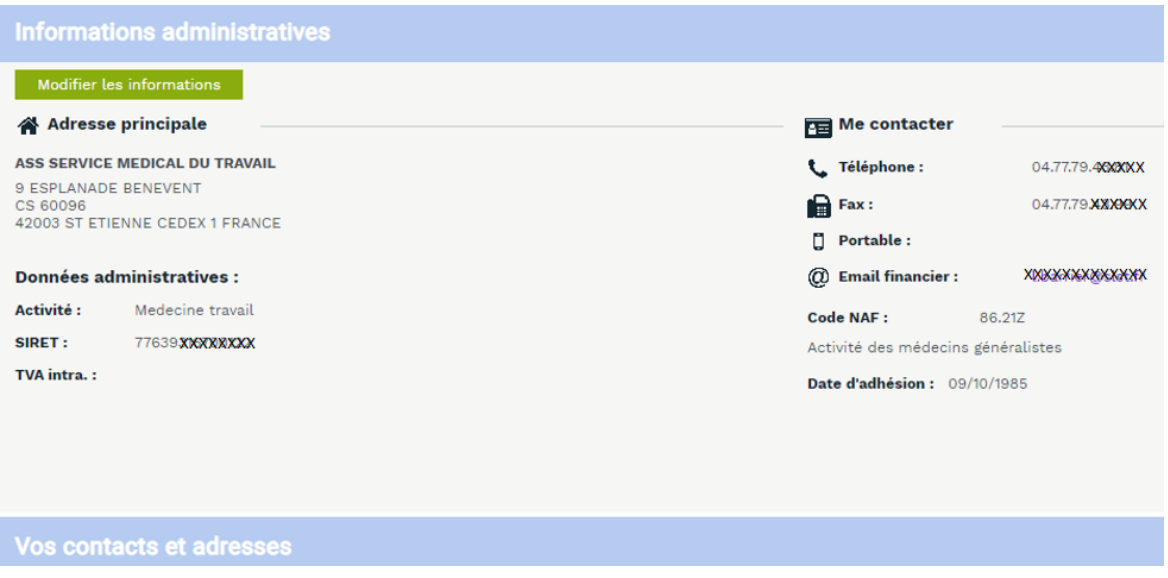

Vous pouvez à tout instant modifier vos informations administratives *(A l'exception de votre RAISON SOCIALE qui devra être signalé à notre Service Comptabilité)* en cliquant sur :

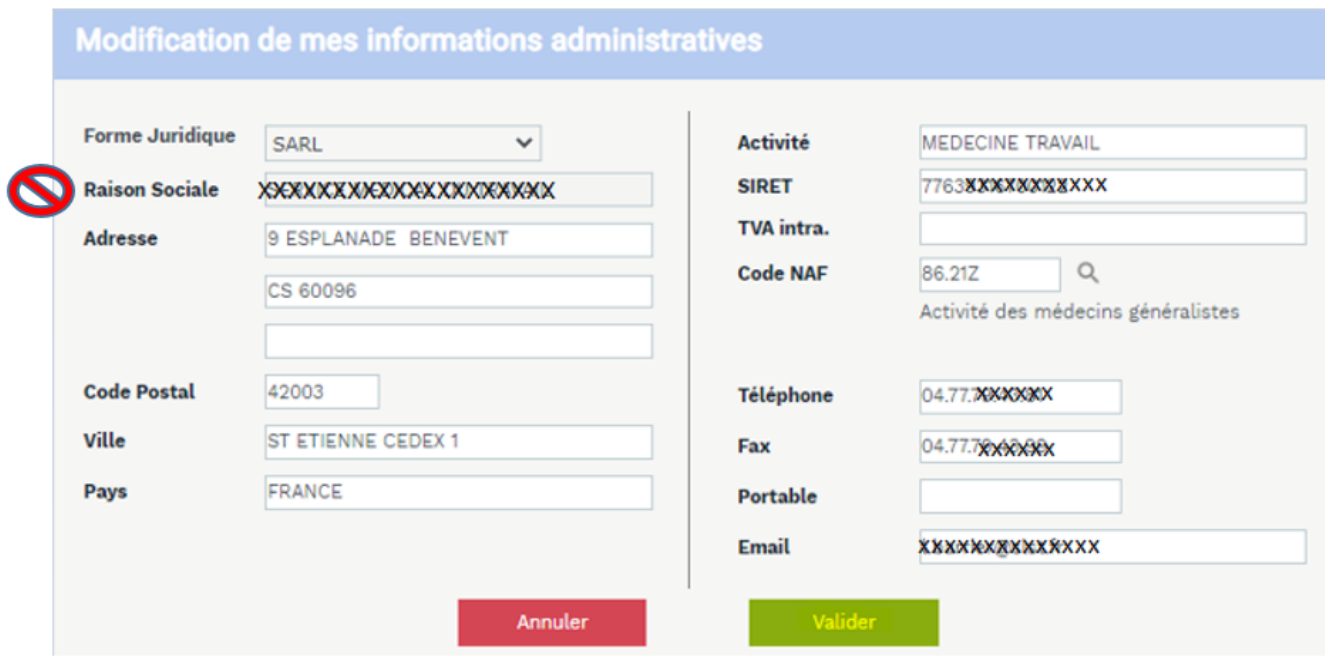

<span id="page-9-0"></span>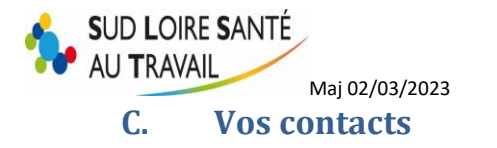

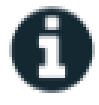

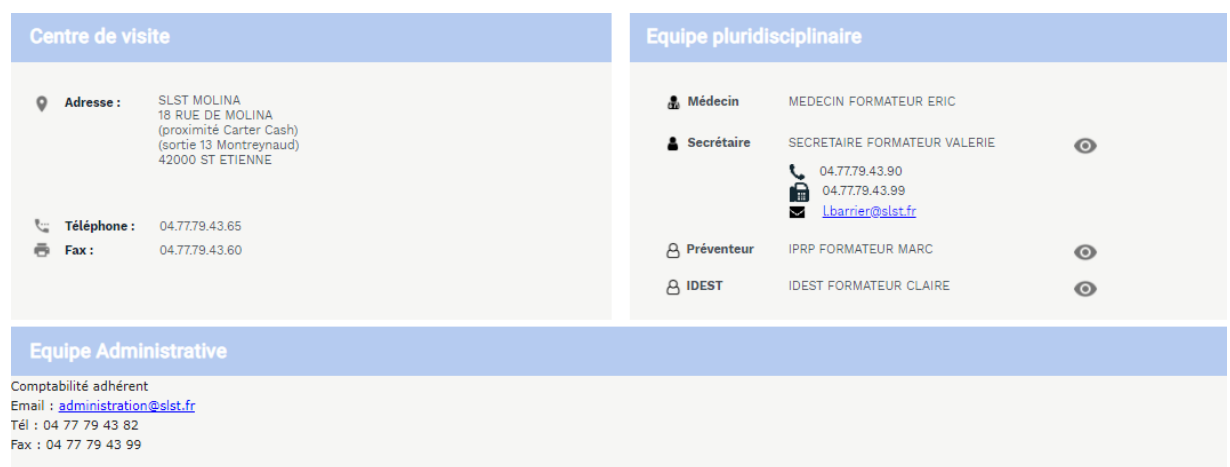

Vous trouvez ici toutes les coordonnées pouvant vous être utiles : nom de votre médecin du travail référent, coordonnées de la secrétaire en charge de votre dossier, celles de la comptabilité et adresse de votre centre de visite.

#### <span id="page-9-1"></span>**D. Vos salariés**

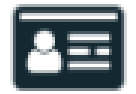

Vous avez accès ici à la liste de votre personnel déclaré chez nous.

Vous pouvez alors supprimer ou ajouter des salariés afin que votre liste soit toujours à jour.

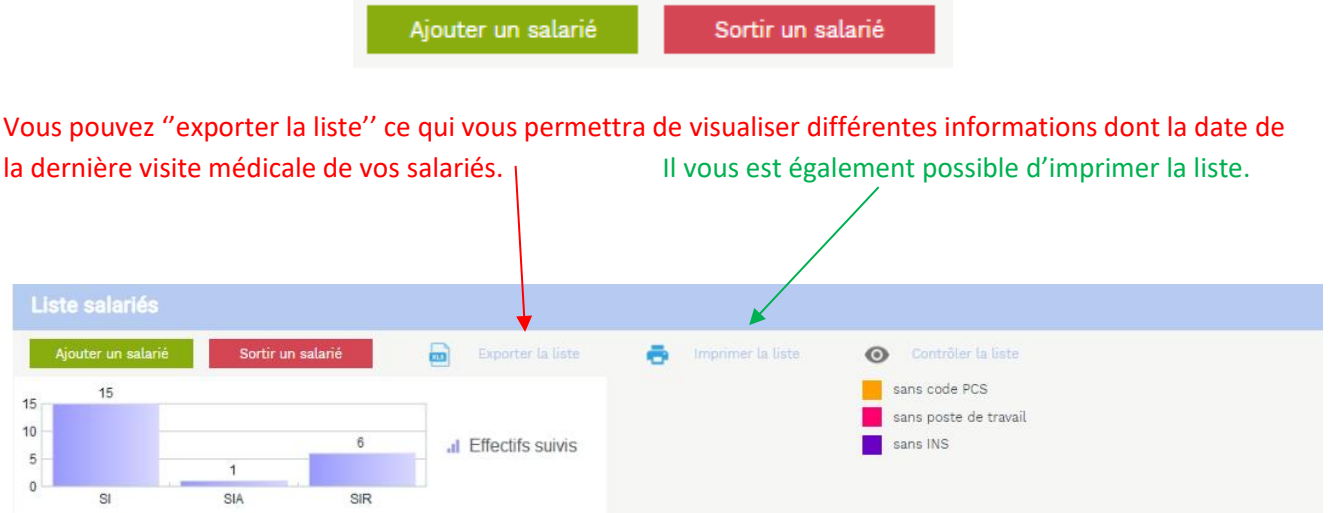

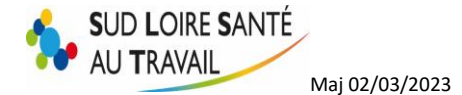

#### *Note importante : Contrôler la liste*

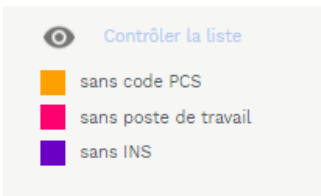

Cela vous permet d'obtenir une vue d'ensemble sur la liste de vos salariés.

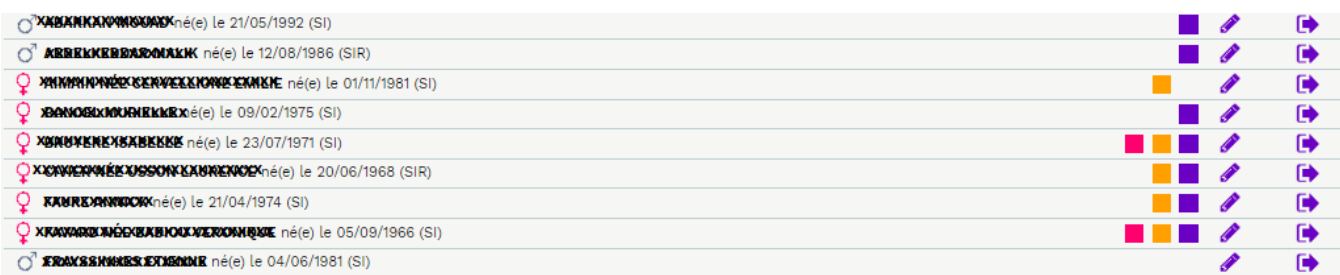

#### 1. Ajouter un salarié

<span id="page-10-0"></span>**La création d'un nouveau salarié déclenche automatiquement une demande de visite d'embauche auprès de la secrétaire médicale. Inutile de demander en plus un rendez-vous dans la rubrique « vos rendezvous ».** 

Remplissez tous les champs marqués d'une \* car ce sont des champs obligatoires.

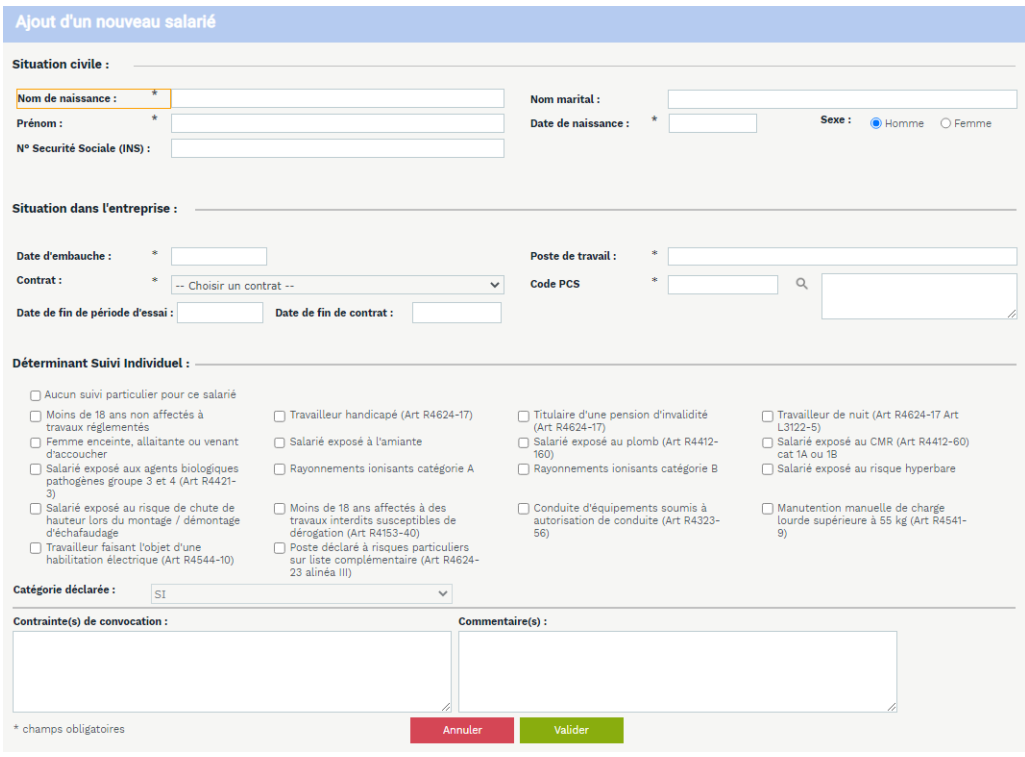

Sud Loire Santé au travail – 18 rue de Molina – 42000 ST ETIENNE

<span id="page-11-0"></span>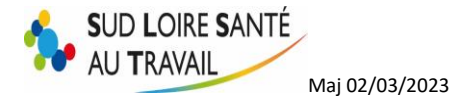

- *a) N° Sécurité Sociale (INS) :*
- *b) Code PCS :*

<span id="page-11-1"></span>Si vous ne connaissez pas le code exact, cliquez sur

Soit vous recherchez l'intitulé dans la liste :

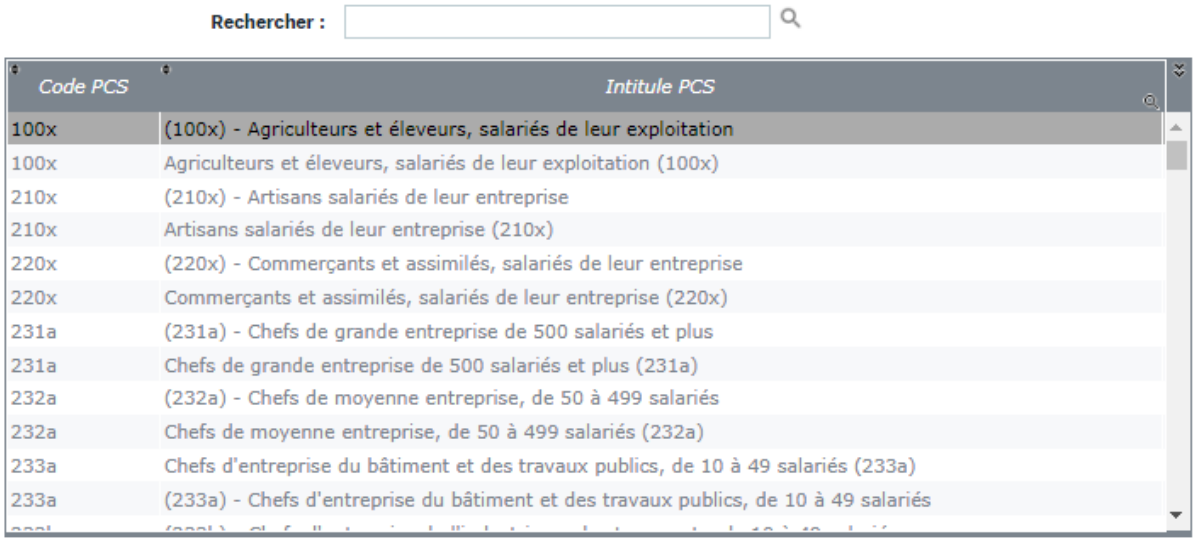

 $\overline{O}$ 

Fermer

Soit vous tapez un mot dans la barre de recherche :

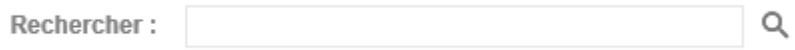

Si vous ne trouvez pas exactement l'intitulé du poste de votre salarié, choisissez le plus approchant.

#### *c) Déterminant suivi individuel :*

<span id="page-11-2"></span>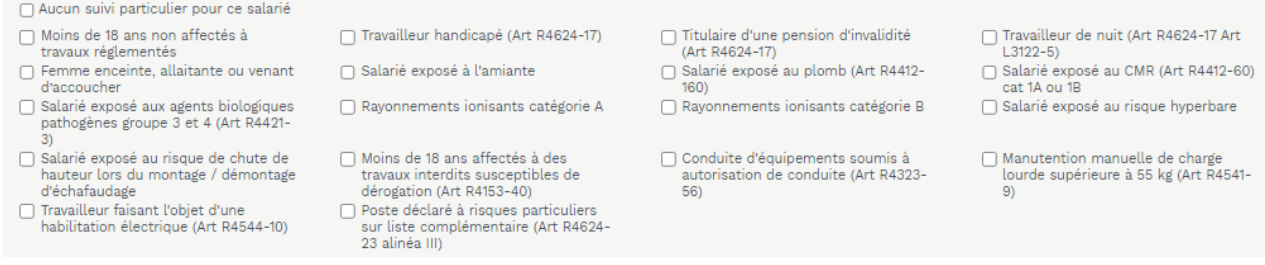

- Si votre salarié n'est soumis à aucun risque particulier, ne cochez aucune case ci-dessus. Il sera alors déclaré en Surveillance Individuelle simple (SI).

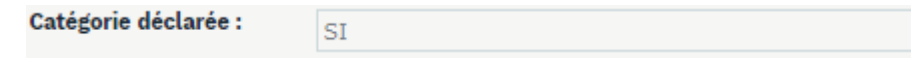

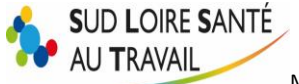

Maj 02/03/2023

Si votre salarié est soumis à un risque mentionné dans la liste, cochez le risque en question. La catégorie déclarée changera automatiquement (SIR ou SIA, selon le risque).

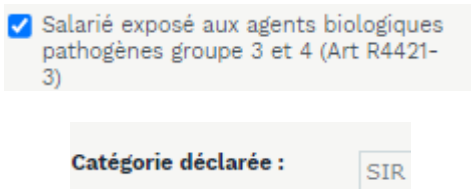

#### **Note importante : Lorsque vous cochez un déterminant suivi individuel, la ''Catégorie déclarée'' s'enregistre automatiquement. (SI ou SIA ou SIR)**

#### *d) Contraintes de convocations :*

<span id="page-12-0"></span>Si votre salarié a des disponibilités un peu particulières, notez-les dans cet encart, la secrétaire médicale tentera de les respecter, selon les disponibilités du planning du médecin.

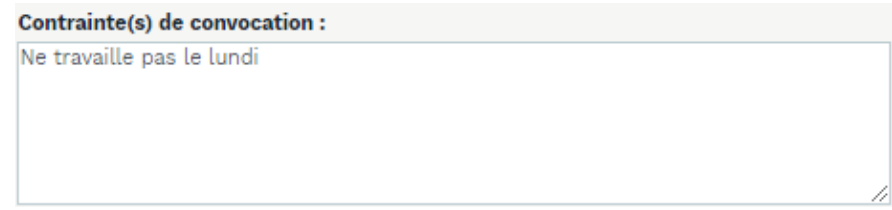

#### 2. Sortir un salarié

<span id="page-12-1"></span>Choisissez dans la liste déroulante le salarié à enlever de vos effectifs, et saisissez sa date de sortie.

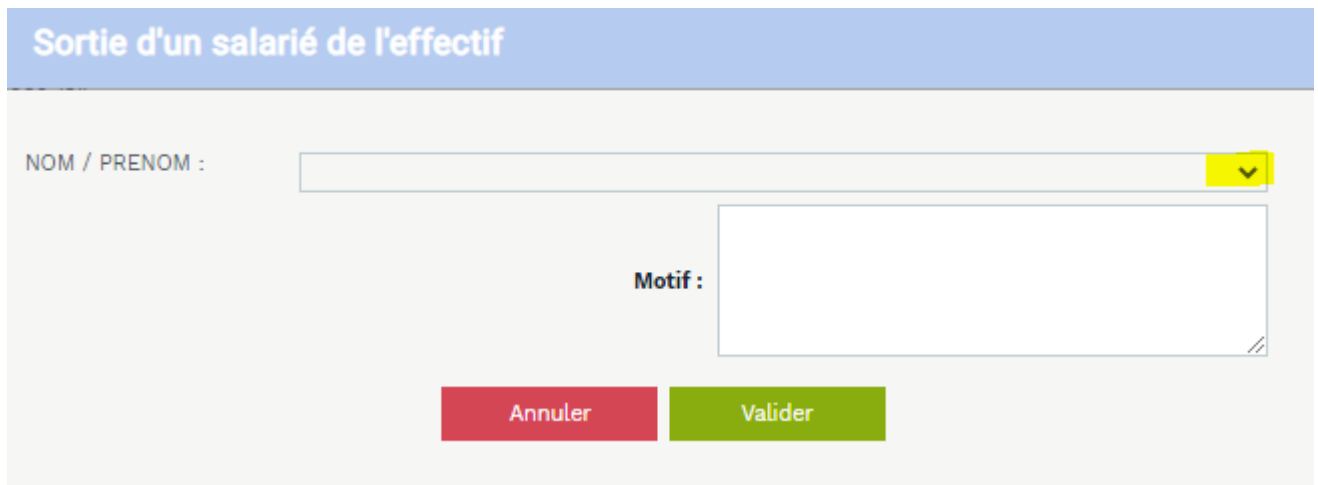

**Les modifications que vous apportez à vos effectifs nécessitent une validation manuelle de la part de l'assistante en santé au travail. Elles ne sont donc pas instantanées mais effectives au maximum sous 3 jours.**

<span id="page-13-0"></span>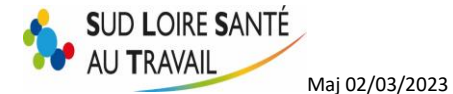

#### 3. Editer la liste des salariés avec la date de leur dernière visite

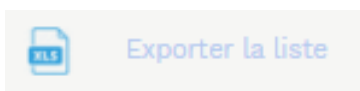

En cliquant sur l'icône ci-dessus ''Exporter la liste'' , vous pouvez faire un export Excel de la liste de vos salariés. Vous trouverez plusieurs informations dans le tableau, notamment la date de leur dernière visite.

#### <span id="page-13-1"></span>**E. Vos factures**

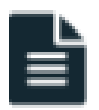

Vous avez accès grâce à cette rubrique à tout l'historique de vos factures et de vos avoirs (F et A) et vos échéanciers.

Choisissez l'année qui vous intéresse ou toutes les années (ne s'affichera que les cinq dernières années).

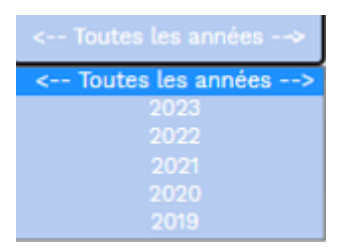

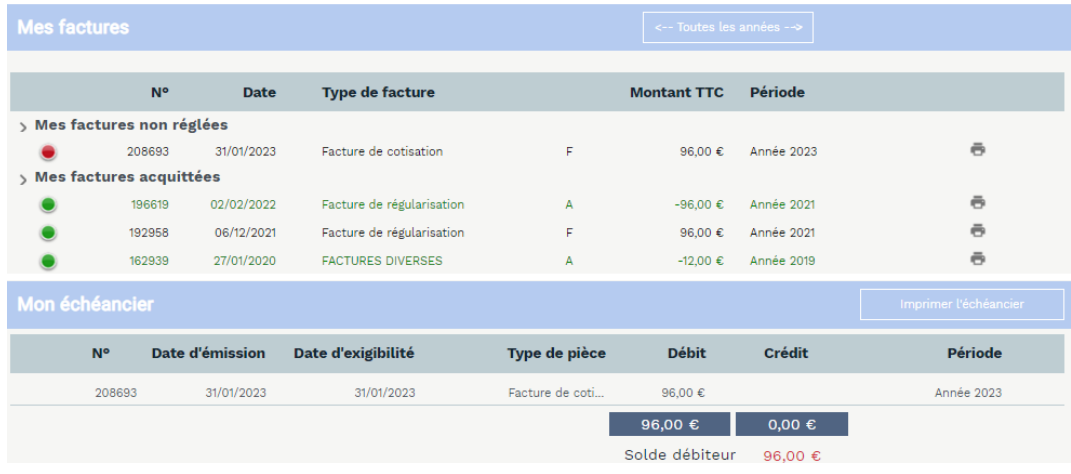

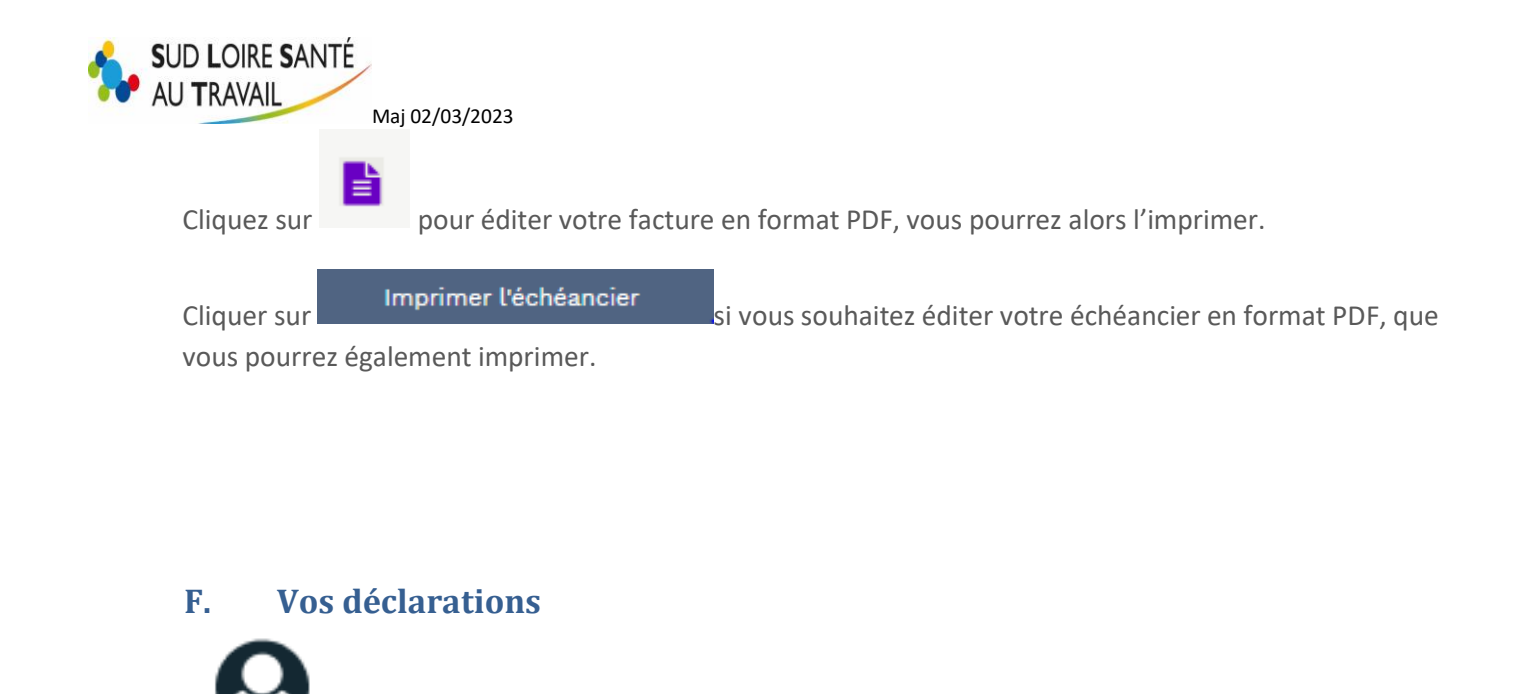

<span id="page-14-0"></span>Chaque début d'année, vous recevez un mail de nos services vous invitant à déclarer vos effectifs afin de générer votre facture de cotisation. Il s'agit de vérifier si votre liste du personnel est bien à jour, ou l'actualiser le cas échéant.

**Se reporter à la Notice déclaration d'effectifs.**

**[Cliquez ici pour y accéder](https://slst.fr/wp-content/uploads/2023/01/Notice-declaration-adherent_2023.pdf)** 

#### <span id="page-14-1"></span>**G. Vos rendez-vous**

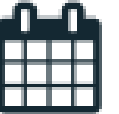

Sur la page d'accueil vous trouvez tous les rdv à venir avec :

- La date du rdv
- Le type de visite
- Le lieu de rdv
- Le médecin de la visite

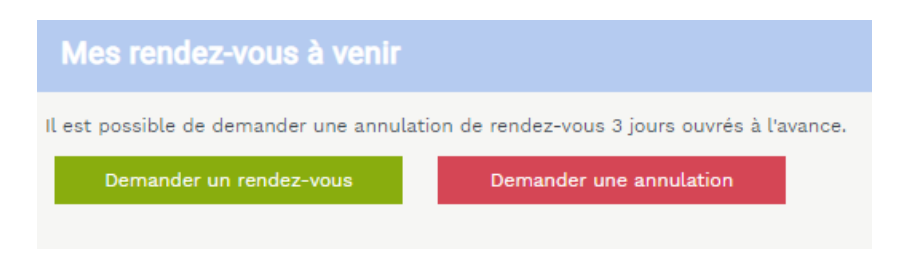

**Vous pouvez alors imprimer la liste, demander un rdv ou en annuler un.**

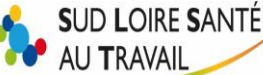

**RAPPEL : si vous venez de créer un salarié, il n'est pas utile de demander une visite d'embauche pour cette personne. Lors de la création, une demande est automatiquement faite à l'assistante en santé au travail, qui vous enverra une convocation selon les disponibilités du planning du médecin.**

#### <span id="page-15-0"></span>1. Demander un rendez-vous

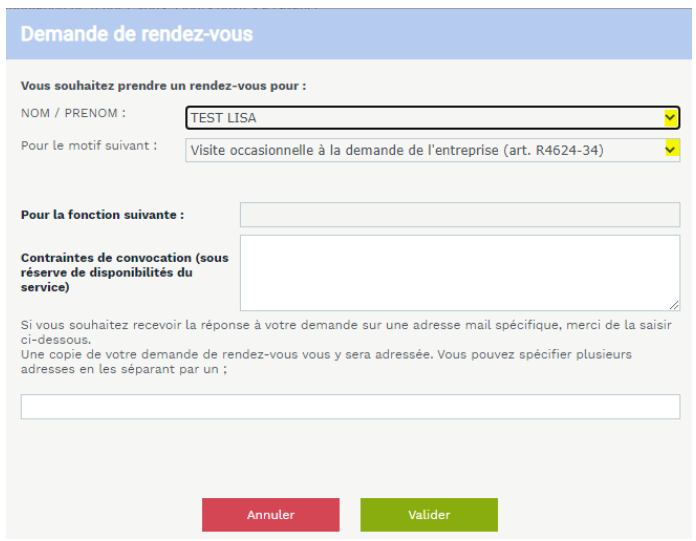

Choisir le salarié concerné dans le menu déroulant, Idem pour le motif de visite.

Saisir, si besoin, les contraintes de convocation. L'assistante en santé au travail essaiera d'en tenir compte, selon les disponibilités du planning du médecin.

Pour les visites de reprise, la date de reprise et les dates de début et fin d'arrêt sont OBLIGATOIRES.

Vous pouvez également joindre un document (certificat d'arrêt de travail ou autre), seulement en format PDF, en cliquant sur « parcourir ».

Attention à la taille de votre fichier Pdf :

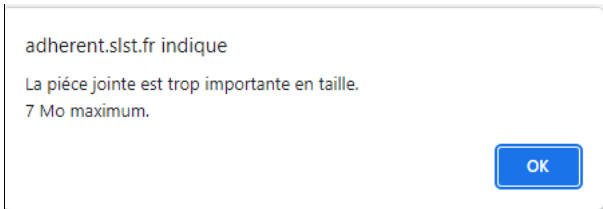

Si vous souhaitez recevoir la réponse à votre demande, notez cette dernière dans l'encadré prévu à cet effet. Une copie de votre demande de rendez-vous vous y sera adressée.

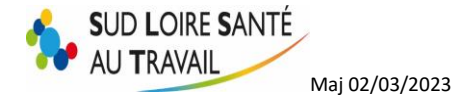

#### 2. Annuler un rendez-vous

<span id="page-16-0"></span>Choisir dans la liste déroulante le rdv à annuler, et le motif d'annulation.

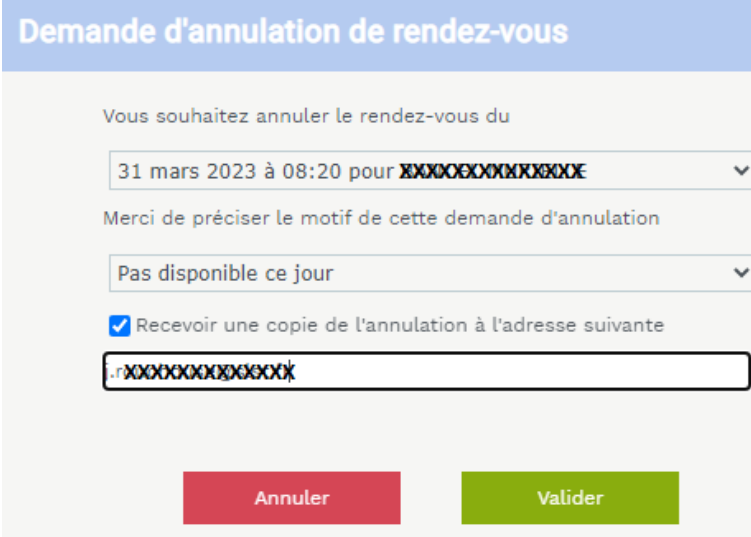

Si vous choisissez comme motif d'annulation « rdv qui sera redemandé par l'employeur », l'assistante en santé au travail ne reconvoquera pas le salarié à moins que vous en fassiez la demande via le site.

#### <span id="page-16-2"></span><span id="page-16-1"></span>**H. Votre synthèse d'activité**

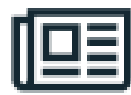

Vous retrouvez ici l'historique de vos visites médicales et des actions sur le milieu du travail (études de poste ou autres).

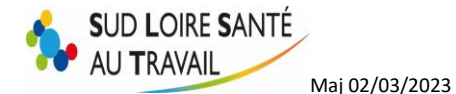

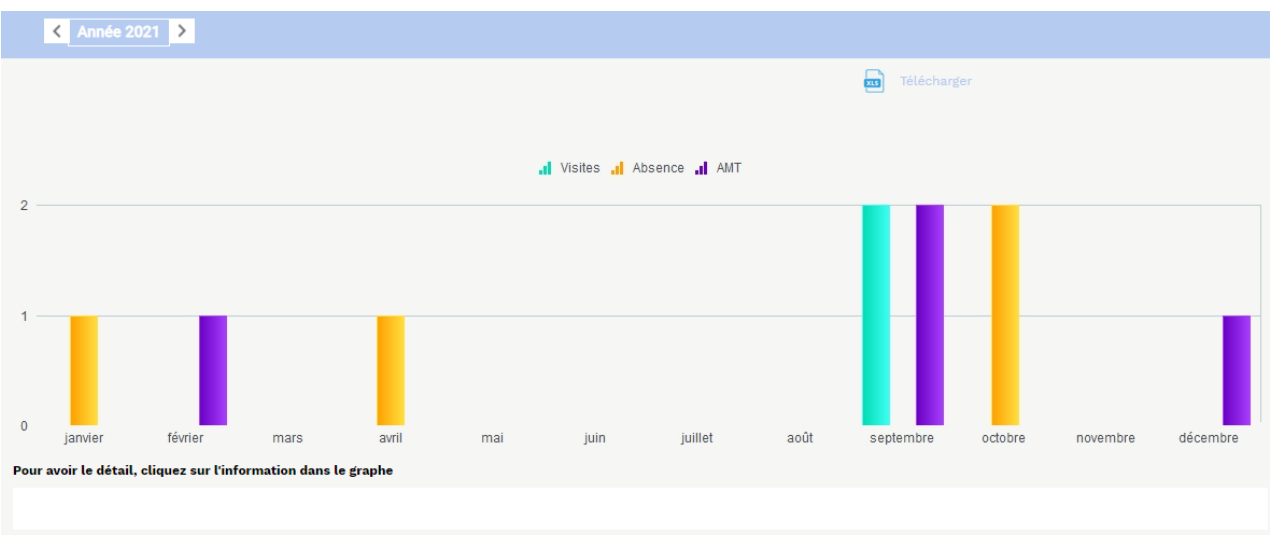

Vous pouvez rechercher l'année de votre choix par la coche surligné » en jaune ci-dessous.

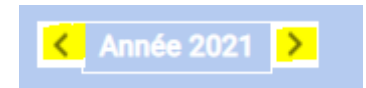

Vous pouvez également cliquer sur un graphe afin de voir les détails de ce dernier.

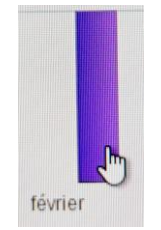

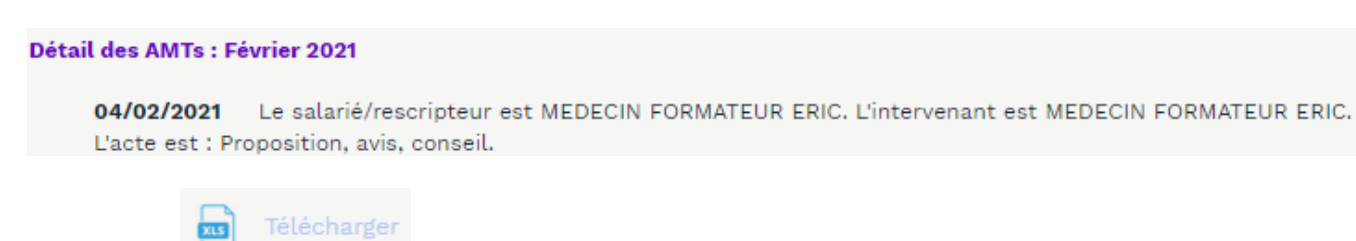

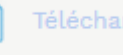

En cliquant sur vous pouvez exporter les données sur un tableau Excel.

<span id="page-18-0"></span>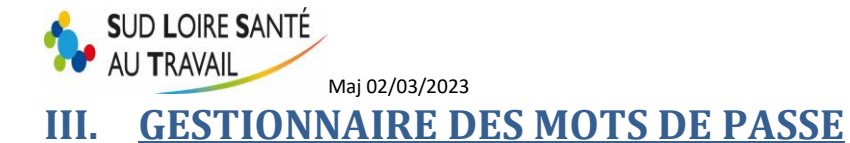

#### Gestion mot de passe

Le gestion mot de passe vous permettra de changer votre mot de passe à tout moment et également de consulter l'historique de vos six dernières connexions.

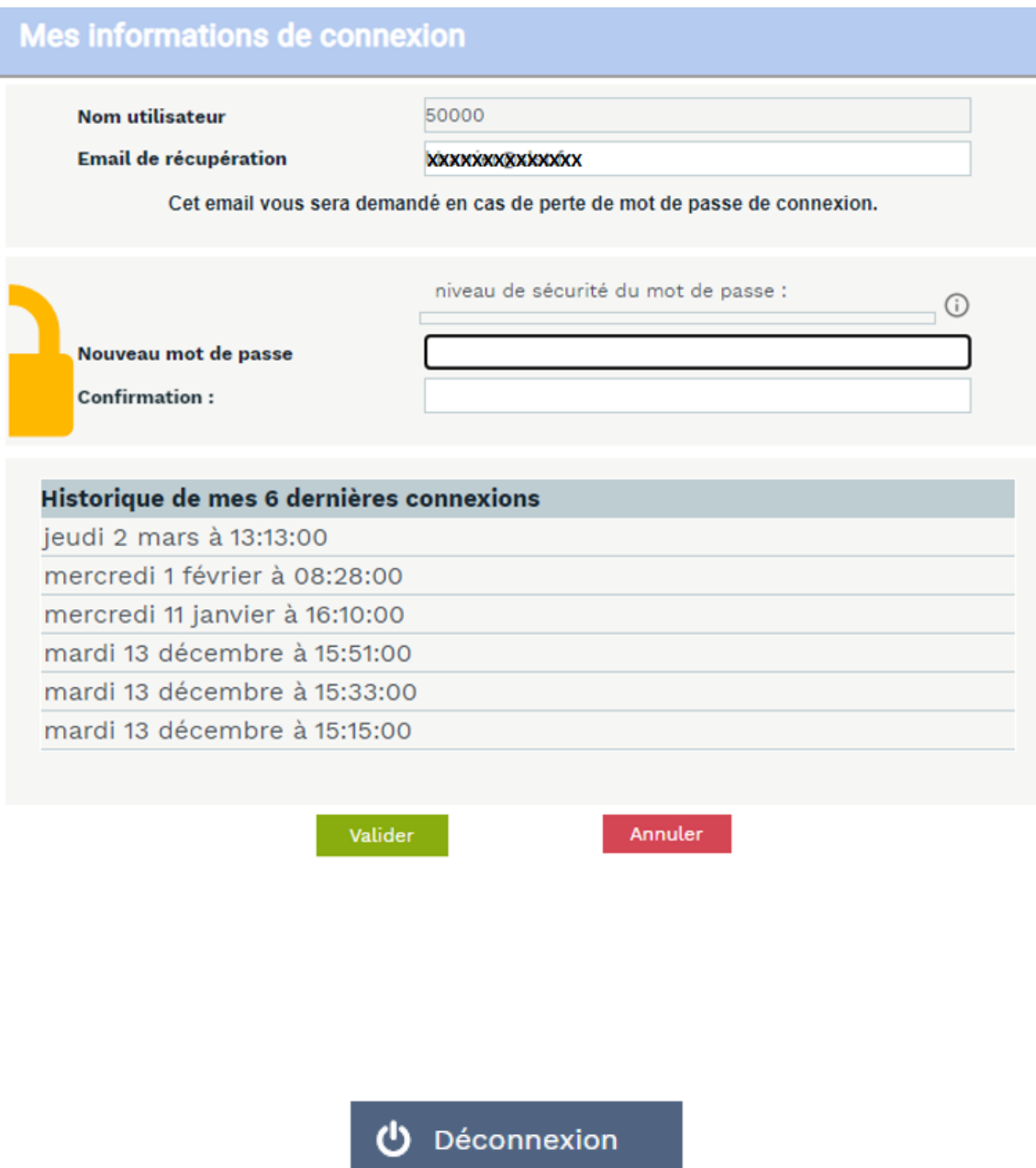

L'icône ''Déconnexion'' vous permettra de sortir de votre espace adhérent proprement.